R I Z H A O P O L Y T E C H N I C

轻松学CAD

04.爱心系列图形绘制

授课人:石艳玲

学 期: 2020-2021-2

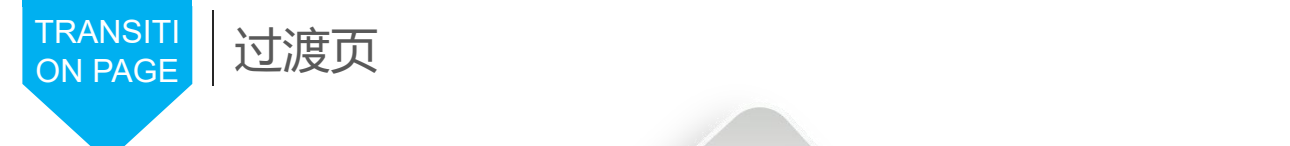

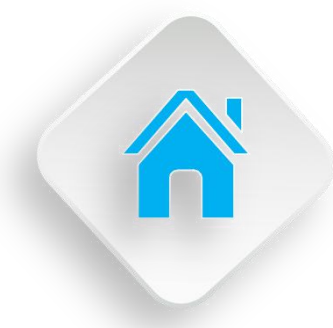

### 学习内容

1.改变图形数量的方法 2.普通复制与镜像命令

- 
- 3.绘制爱心图案
- 4.偏移与阵列的绘图效果
- 5.图形的移动与旋转命令

6.绘制爱心图案

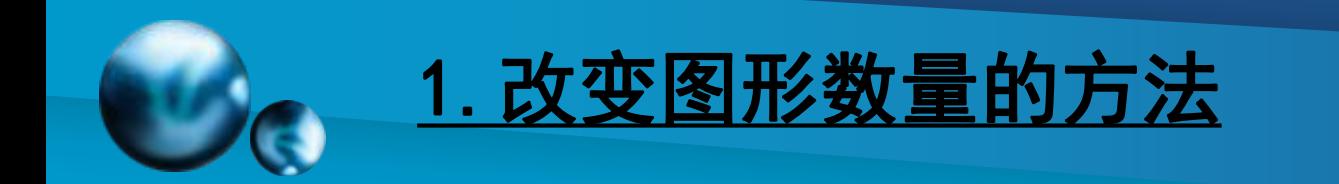

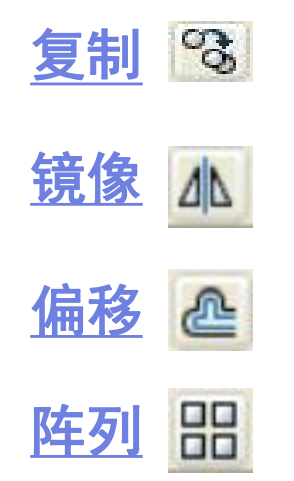

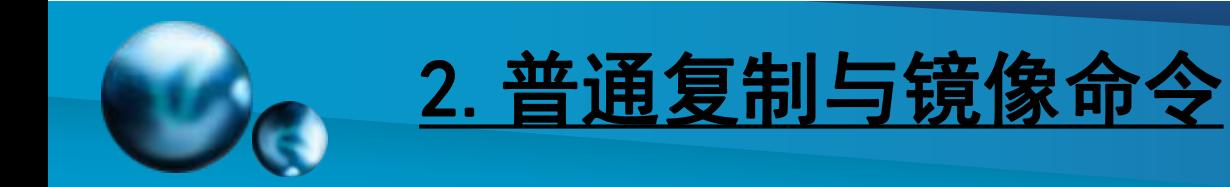

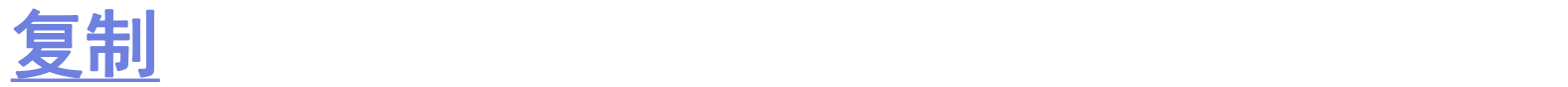

【功能】:复制线条或图形。 【下拉菜单】:修改➜复制 【工具栏】: 【命令】:copy 【操作提示】:选择对象 指定基点或位移,或者 [重复(M)]: 选择对象后,确定。鼠标点取对象中的任一点,拖至复制 位置,单击鼠标左鍵。

【说明】:重复(M):输入M,可以反复粘贴被复制的对 象。

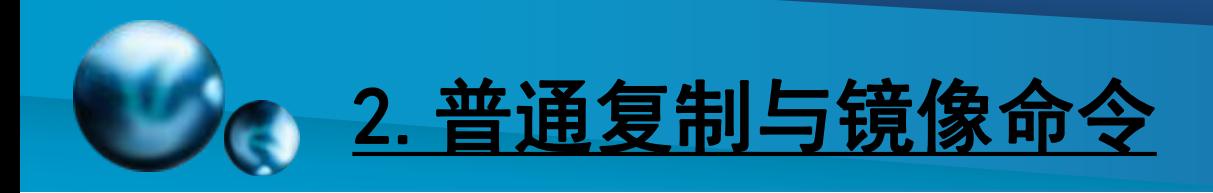

镜像

- 【功能】:把一个图形复制为左右手对称的图形。
- 【下拉菜单】:修改➜镜像
- 【工具栏】:
- 【命令】:选择对象:
- 指定镜像线的第一点:
- 指定镜像线的第二点:
- 是否删除源对象? [是(Y)/否(N)] <N>: 回车

【操作提示】:

☞选择对象: 选择直线(镜像线)左边的对象。

☞是否删除源对象:输入Y,源图形被删除,输入N,源图形不删除。 默认为不删除。

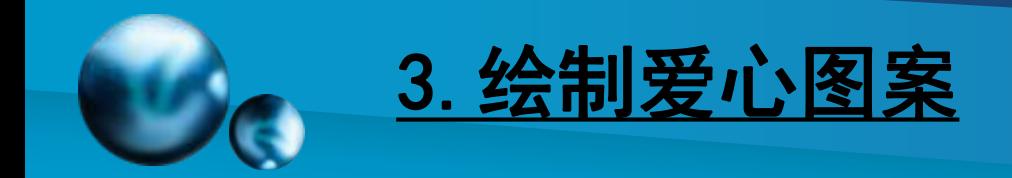

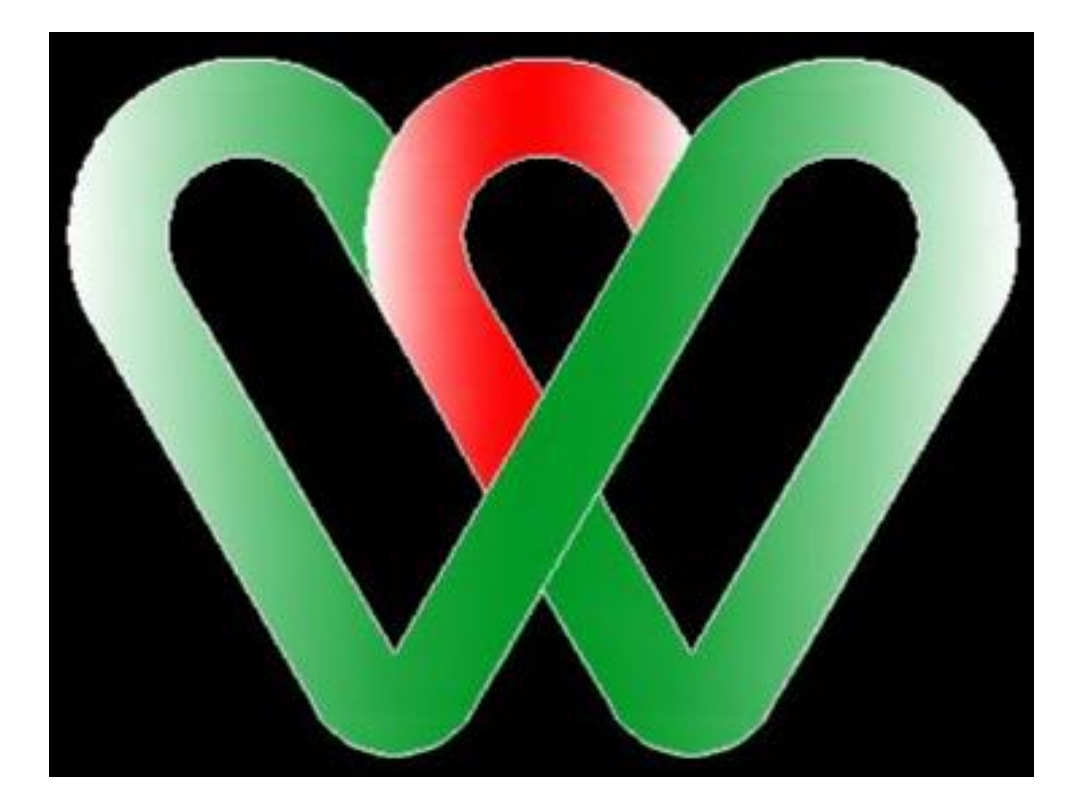

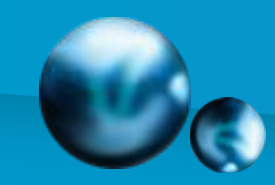

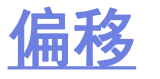

【功能】:直线偏移时,以设定的距离向光标指定的方向复 制另一条直线;圆偏移时,圆心不变,在原半径增加设定值 再画一圆;矩形偏移时,中心不变,在原边长增加设定值后 再画一矩形。

【下拉菜单】:修改➜偏移

【工具栏】:

【命令】:命令: offset

指定偏移距离或 [通过(T)] <20>:回车

选择要偏移的对象或 <退出>:鼠标指定指定点以确定偏移所 在一侧: 鼠标指定偏移方向

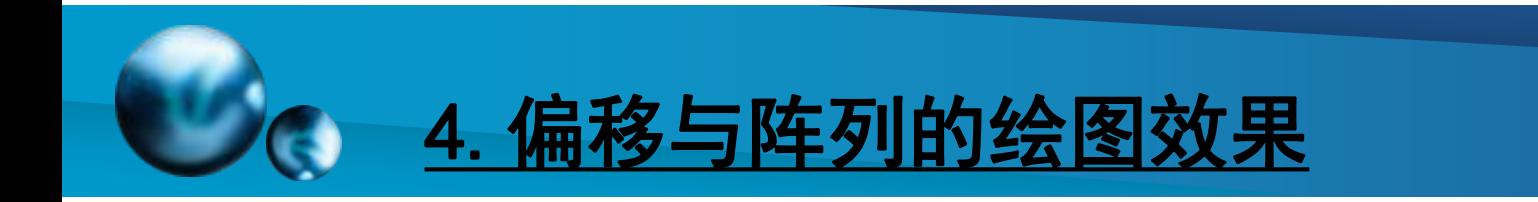

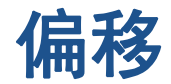

## 直线向左偏移20的效果,圆偏移20(半径)的效果 和矩形偏移20的效果见下图

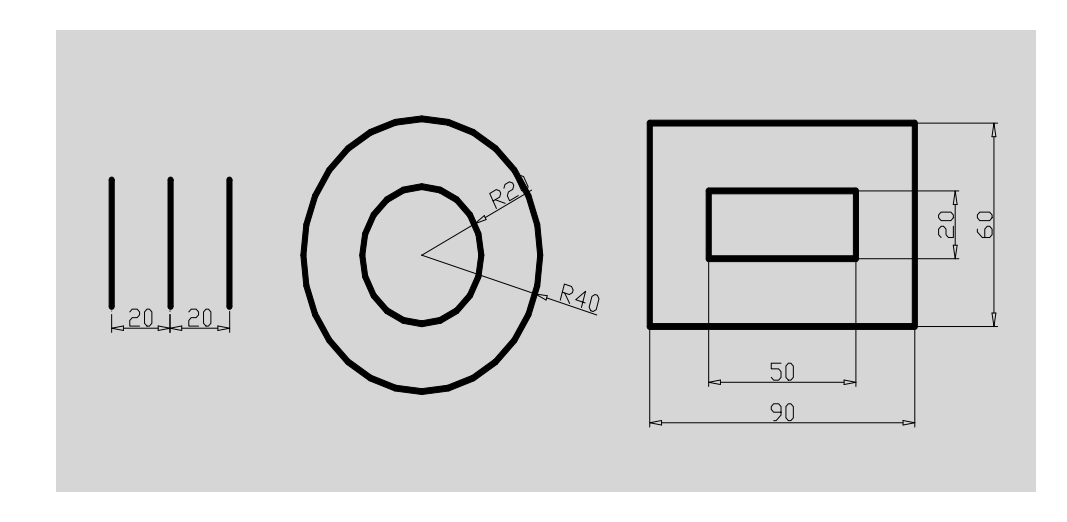

#### 图5-3 偏移命令示例图

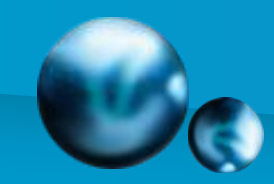

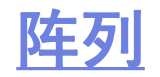

【功能】:阵列分为矩形阵列和环形阵列。矩形阵 列可将图形以行和列的方式复制排列;环形阵列可 将一图形以圆周分布的方式复制排列。

- 【下拉菜单】:修改➜阵列
- 【工具栏】:
- 【命令】:array
- 【说明】:矩形阵列的默认起点是左下角;环形阵 列可指定图形基点

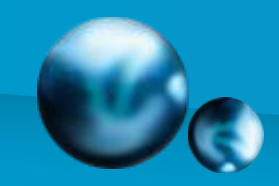

### **阵列 しゅうしょう しょうしょう しょうしょう しょうしょう**

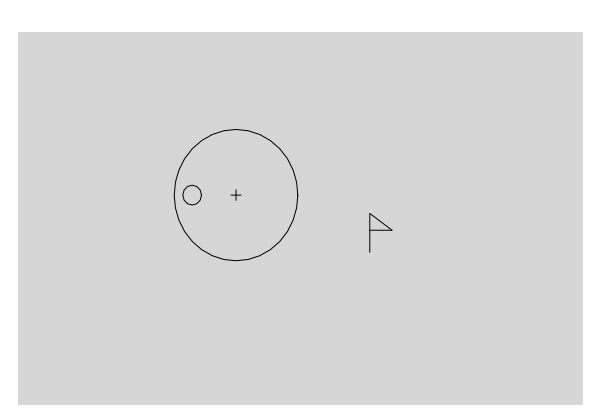

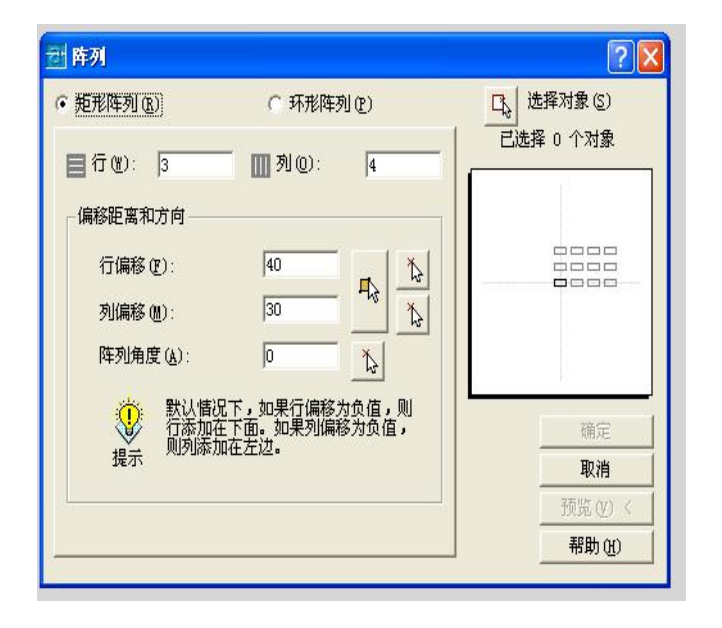

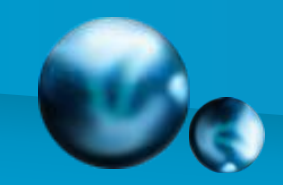

## 阵列

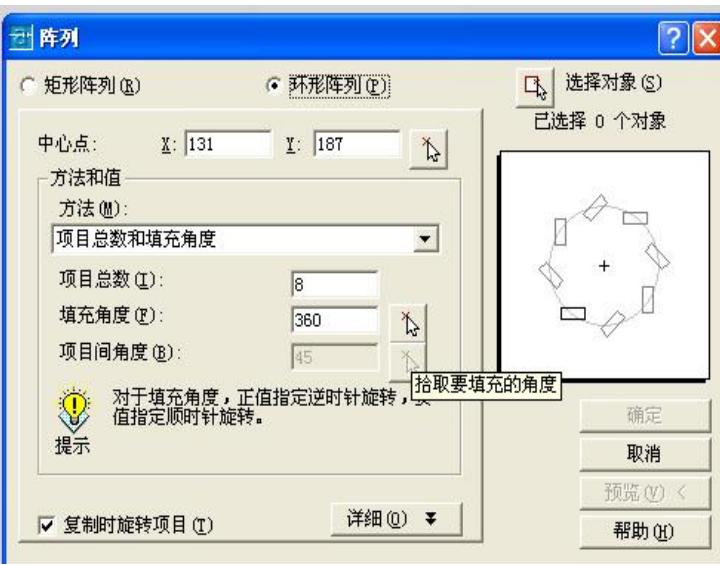

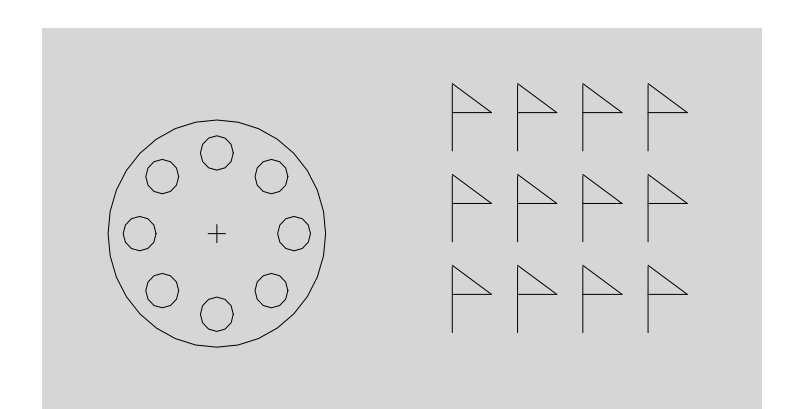

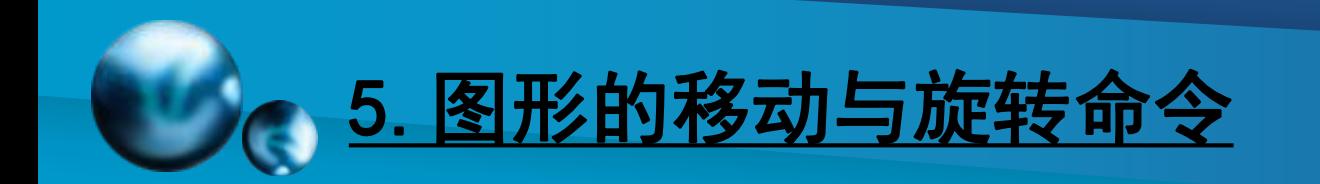

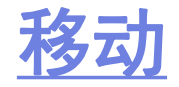

【功能】:可把一外图形从一个位置移到另一个位置。 【下拉菜单】:修改➜移动

【工具栏】:

【命令】:move

【操作提示】:选择对象: 选择要移动的图形。

指定基点或位移: 指定位移的第二点或 <用第一点作 位移>。

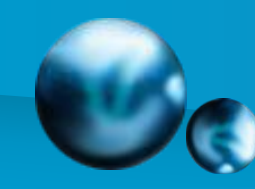

# 6. 图形的移动与旋转命令

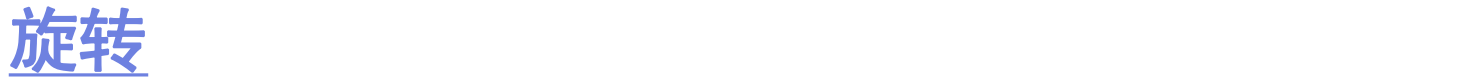

【功能】:可将图形绕指定的圆心 旋转一定的角度。

【下拉菜单】:修改 → 旋转

【工具栏】:

【命令】:rotate

【操作提示】:选择对象: 选择要旋 转的图形。 图5-8 长针旋转900前后的图形

指定基点:指定旋转的圆心。 指定旋转角度或 [参照(R)]: 旋 转角度的方向默认值为逆时针方向。

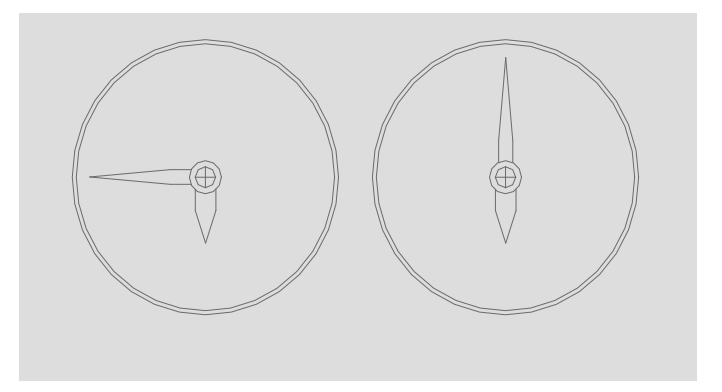

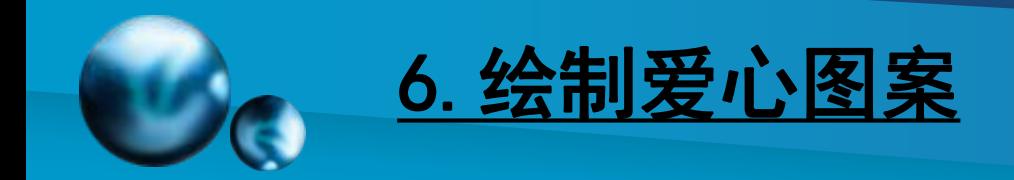

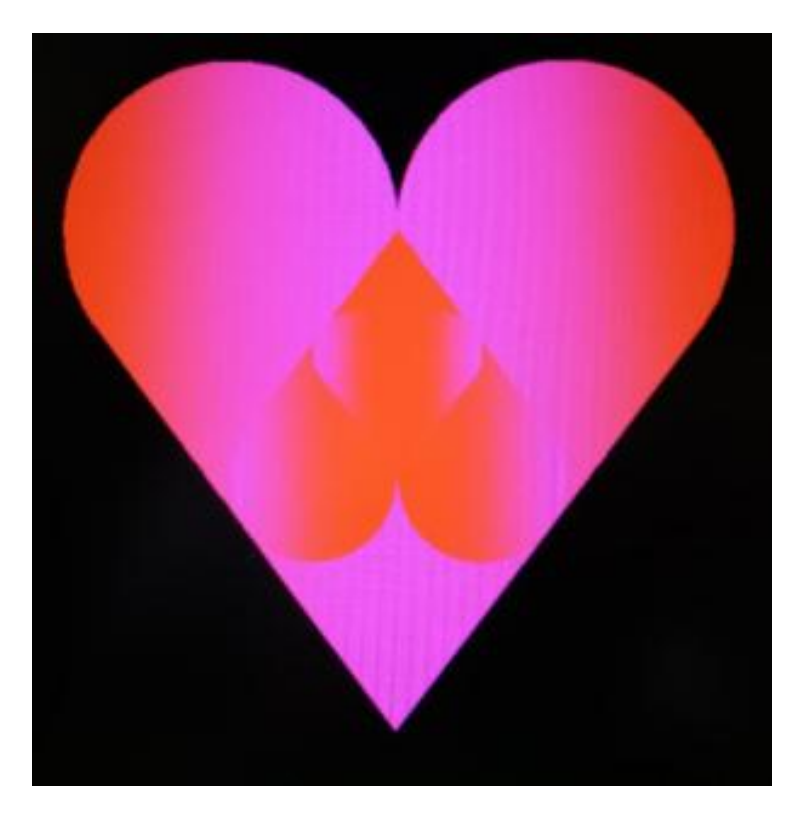

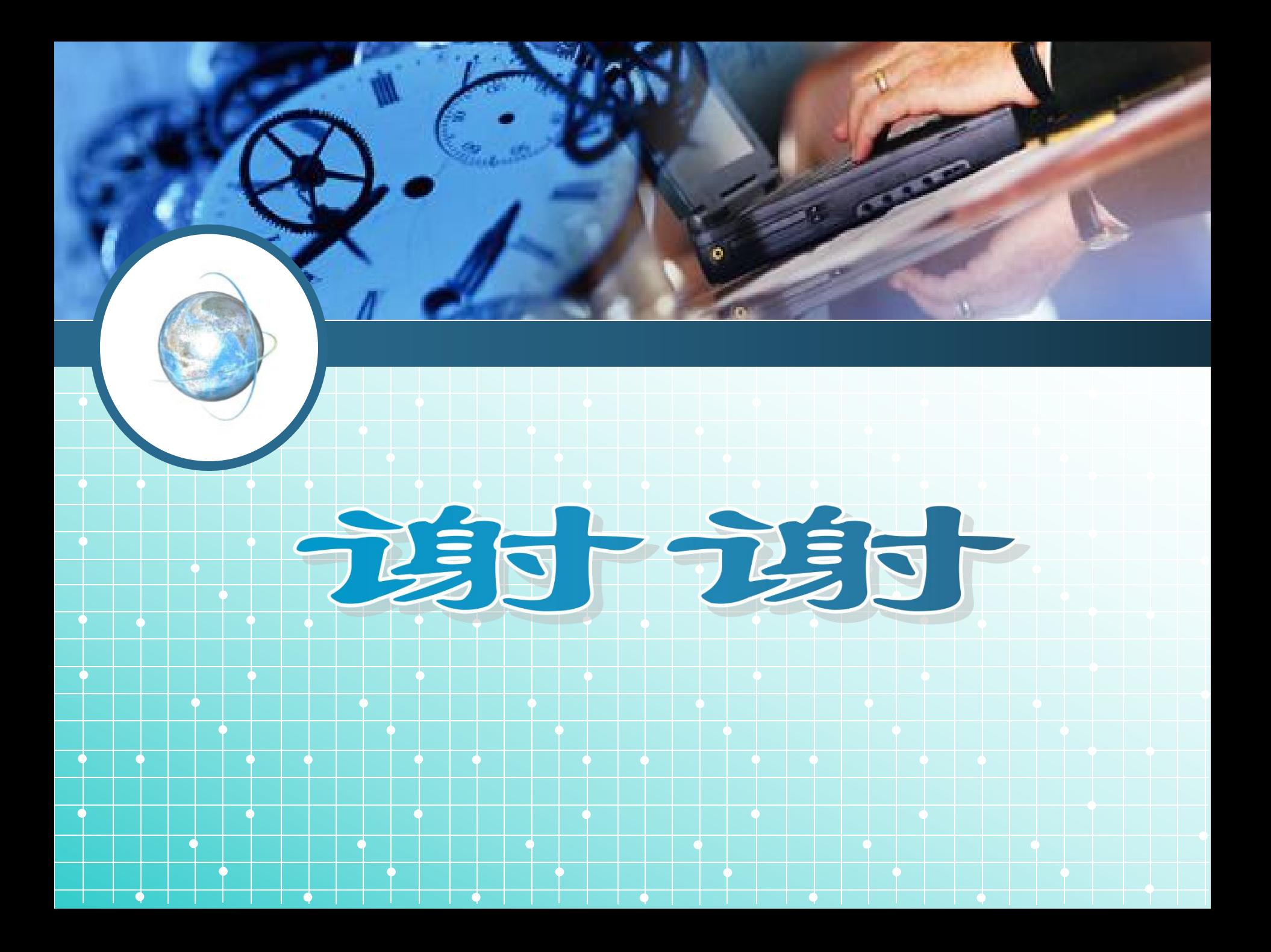